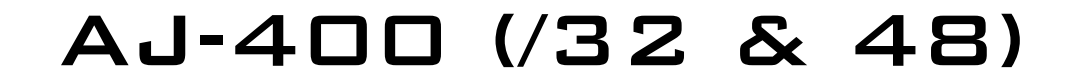

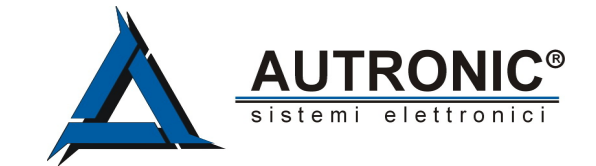

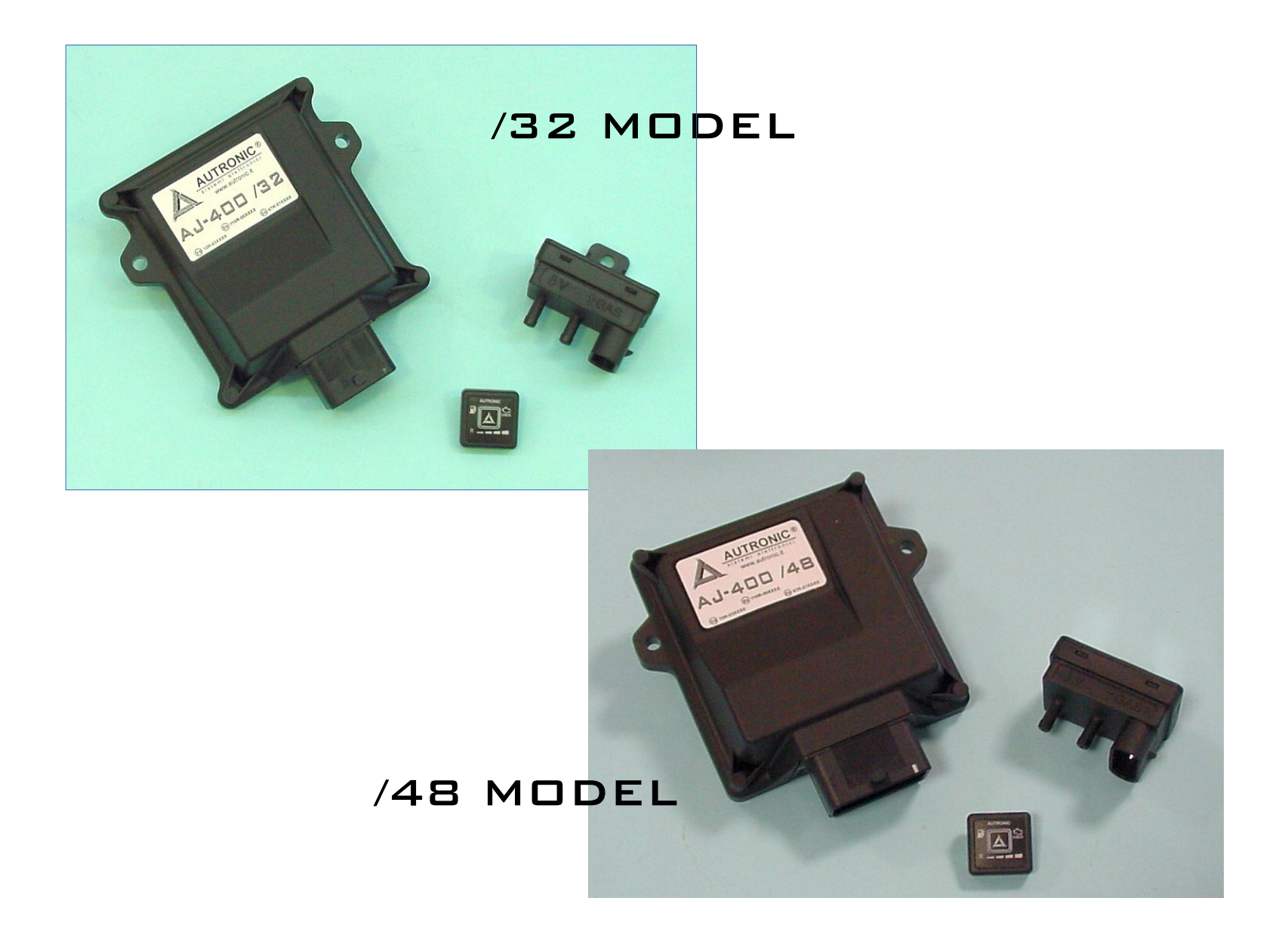

![](_page_1_Picture_1.jpeg)

#### *1- Presentation & Index*

Dear Customer,

We wish to thank you for the purchase of this product. This Manual is related to the program you are using, or a compatible version.

We strongly recommend that you carefully go through all the pages before starting any operation or setting of the system: this will allow you to get more confidence and avoid all possible troubles and delays during your job.

For any question you may contact our Distibutor's After Sales Service. Have a nice time with your job and our products.

 ------------------------------------------------------------------------------------------ **NOTE:** All details about installation can be found in the **Appendix 1: INSTALLATION and COMMUNICATION**

-------------------------------------------------------------------------------------------

![](_page_1_Picture_195.jpeg)

### **AUTRONIC®** sistemi elettronici

#### *1- The HOME folder*

The starting menu for all functions.

![](_page_2_Figure_4.jpeg)

![](_page_2_Picture_138.jpeg)

![](_page_3_Picture_1.jpeg)

#### *2- Read the Working folder & Monitor "32" version: General description*

Short review of the common details in any of the Working Folders. The screenshot below is only for sample.

![](_page_3_Figure_4.jpeg)

**THE MONITOR SECTION IS VISIBLE IN MOST SCREENS.** THE STRUCTURE IS THE SAME IN EVERY SITUATION: PLS. REFER TO THIS PAGE FOR DETAILS

![](_page_3_Picture_224.jpeg)

![](_page_4_Picture_1.jpeg)

#### *2.1- Read the Working folder & Monitor "48" version: Changes vs. "32" version*

The upper part is the same as "32" version: only the bottom line is added. The screenshot below is only for sample.

Basically, in the "48" version, the only difference is that in any folder there is one more line of monitoring.

It is specifically dedicated to OBD connection and information updating. This powerful tuning tool is givin information at any time through this additional line.

![](_page_4_Picture_6.jpeg)

**THE MONITOR SECTION IS VISIBLE IN MOST SCREENS.** THE STRUCTURE IS THE SAME IN EVERY SITUATION: PLS. REFER TO THIS PAGE FOR DETAILS

![](_page_4_Picture_149.jpeg)

**NOTE:** all the above values are same as read by the OBD of the car. So, it's possible to get an instant visualization of the changings that are made to the gas mapping/tuning and their effects on the "On Board Diagnosis" system of the vehicle.

![](_page_5_Picture_1.jpeg)

#### *3- Autocalibration: Main folder*

The first (and easier) way to get a map done … with unexpected excellent results!

![](_page_5_Figure_4.jpeg)

WHEN THIS PAGE IS SHOWN, FOLLOW THE STEP BY STEP INSTRUCTION AS SHOWN IN THE NEXT CHAPTER AND ON THE SCREEN …. IT IS POSSIBLE TO REPEAT THE PROCESS **IT'S EASY**

![](_page_5_Picture_181.jpeg)

![](_page_6_Picture_1.jpeg)

#### *3.1 – Autocalibration: Step by step … (1/3)*

We follow all steps of this easy and fast tuning process which leads to almost perfect calibration

![](_page_6_Figure_4.jpeg)

![](_page_7_Picture_1.jpeg)

#### *3.1 – Autocalibration: Step by step … (2/3)*

We follow all steps and all questions have to be answered during the process ....

![](_page_7_Figure_4.jpeg)

![](_page_8_Picture_1.jpeg)

#### *3.1 – Autocalibration: Step by step … (3/3)*

We follow all steps and all questions have to be answered during the process ....

![](_page_8_Figure_4.jpeg)

![](_page_8_Figure_5.jpeg)

![](_page_9_Picture_1.jpeg)

#### *3.2 – Autocalibration: Error Messages*

After the Autocalibration, the system could give some error messages ...

![](_page_9_Picture_4.jpeg)

![](_page_10_Picture_1.jpeg)

#### *4- Mapping: Main folder*

The heart of the system: the gas map.

![](_page_10_Picture_146.jpeg)

**NOTE:** - X axis shows RPM

- Y axis shows Injection Times in milliseconds

![](_page_10_Picture_147.jpeg)

![](_page_11_Picture_1.jpeg)

#### *4.1 – Mapping: MAP Adaptivity*

MAP adaptivity is a way to monitor the tuning using the MAP sensor and, if enabled, it modifies the map of the tuning.

![](_page_11_Figure_4.jpeg)

![](_page_11_Picture_199.jpeg)

![](_page_12_Picture_1.jpeg)

### *4.2 – Mapping: MAP Adaptivity explained*

Few more details about the boxes and how to interpretate and use them.

**Under construction Under construction**

![](_page_13_Picture_1.jpeg)

#### *4.3- Mapping: Gas/Petrol Fuel Management*

The management of fuels to increase performance or keep the check engine light off.

![](_page_13_Figure_4.jpeg)

![](_page_13_Picture_138.jpeg)

![](_page_14_Picture_1.jpeg)

### *4.4- Mapping: Modifify carburetion*

Choice of compensations, signal filtering, strategies ….

![](_page_14_Figure_4.jpeg)

![](_page_14_Picture_204.jpeg)

![](_page_15_Picture_1.jpeg)

#### *4.5- Mapping: OBD Adaptivity ("48" version ONLY)*

The use of OBD signals to improve the adaptivity of gas ECU

![](_page_15_Figure_4.jpeg)

#### **NOTE:**

**When the OBD Standard is unknown , it is possible to try one connection (see box #8) and push "Connect OBD". If the standard is compatible with connection, the details will appear in box #7. Or try with another connection and do the same.**

![](_page_15_Picture_247.jpeg)

#### **IMPORTANT NOTE:**

**When Adaptativity is ENABLED, a message is shown in the Mapping Main Folder: "Adaptativity = Enabled". It's not suggested to change the map with adaptivity enabled.**

![](_page_16_Picture_0.jpeg)

![](_page_16_Picture_1.jpeg)

### *4.6- Mapping: OBD Adaptivity Explained ("48" version ONLY)*

This chapter is under construction...

**Under construction Under construction**

![](_page_17_Picture_1.jpeg)

#### *5- Configuration: Main folder*

How to give instructions to the system about possible choices about the engine management and gas kit configuration

![](_page_17_Figure_4.jpeg)

![](_page_17_Picture_213.jpeg)

![](_page_18_Picture_1.jpeg)

#### *5.1- Configuration: Sensors*

Configuration and thresholds for level sensors

![](_page_18_Picture_4.jpeg)

![](_page_18_Picture_119.jpeg)

![](_page_19_Picture_1.jpeg)

#### *5.2- Configuration: Lambda*

Questo capitolo descrive la rottura del programma

![](_page_19_Figure_4.jpeg)

![](_page_19_Picture_84.jpeg)

![](_page_20_Picture_1.jpeg)

### *6- Diagnosis: Errors*

Questo capitolo descrive la rottura del programma

![](_page_20_Picture_128.jpeg)

![](_page_20_Picture_129.jpeg)

![](_page_21_Picture_1.jpeg)

#### *6.1- Diagnosis: Diagnosis*

Diagnosis information about installation and settings for injectors.

![](_page_21_Figure_4.jpeg)

![](_page_21_Picture_260.jpeg)

![](_page_22_Picture_1.jpeg)

#### *6.2- Diagnosis: Information*

Info about how long the ECU worked on gas.

![](_page_22_Picture_4.jpeg)

![](_page_22_Picture_74.jpeg)

This detail is useful to get idea for After Sales Services and Assistance.

![](_page_23_Picture_1.jpeg)

#### *6.3- Diagnosis: Logger*

The logger shows the main working parameters of the engine. It works both off-line (as a player) and real time (show or record).

![](_page_23_Picture_115.jpeg)

![](_page_23_Picture_116.jpeg)

![](_page_24_Picture_1.jpeg)

#### *7- File management: Load*

Here it's possible to find all saved configuration of the connected ECU.

![](_page_24_Figure_4.jpeg)

![](_page_24_Picture_158.jpeg)

![](_page_25_Picture_1.jpeg)

#### *7.1- File mamagement: Save*

How to save the actual configuration of the gas ECU for future needs.

![](_page_25_Figure_4.jpeg)

![](_page_25_Picture_152.jpeg)

![](_page_26_Picture_1.jpeg)

### *99- Sample page*

Short description

![](_page_26_Picture_39.jpeg)

![](_page_27_Picture_1.jpeg)

#### *APPENDIX 1 (Under construction)*

This section shows how to install and start the Software of the unit and relevant devices

![](_page_27_Picture_68.jpeg)

![](_page_27_Picture_69.jpeg)

![](_page_28_Picture_0.jpeg)

![](_page_28_Picture_1.jpeg)

**NOTE**